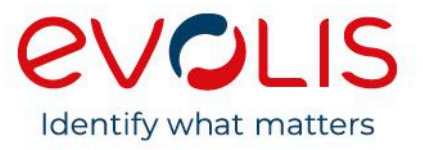

# **Evolis Printer Network Installation Guide**

#### Content

This document explains how to install, set and troubleshoot Evolis printers in a network environment.

#### Key Words

- Evolis network printer
- Installation / use
- Troubleshooting

### **Table of Contents**

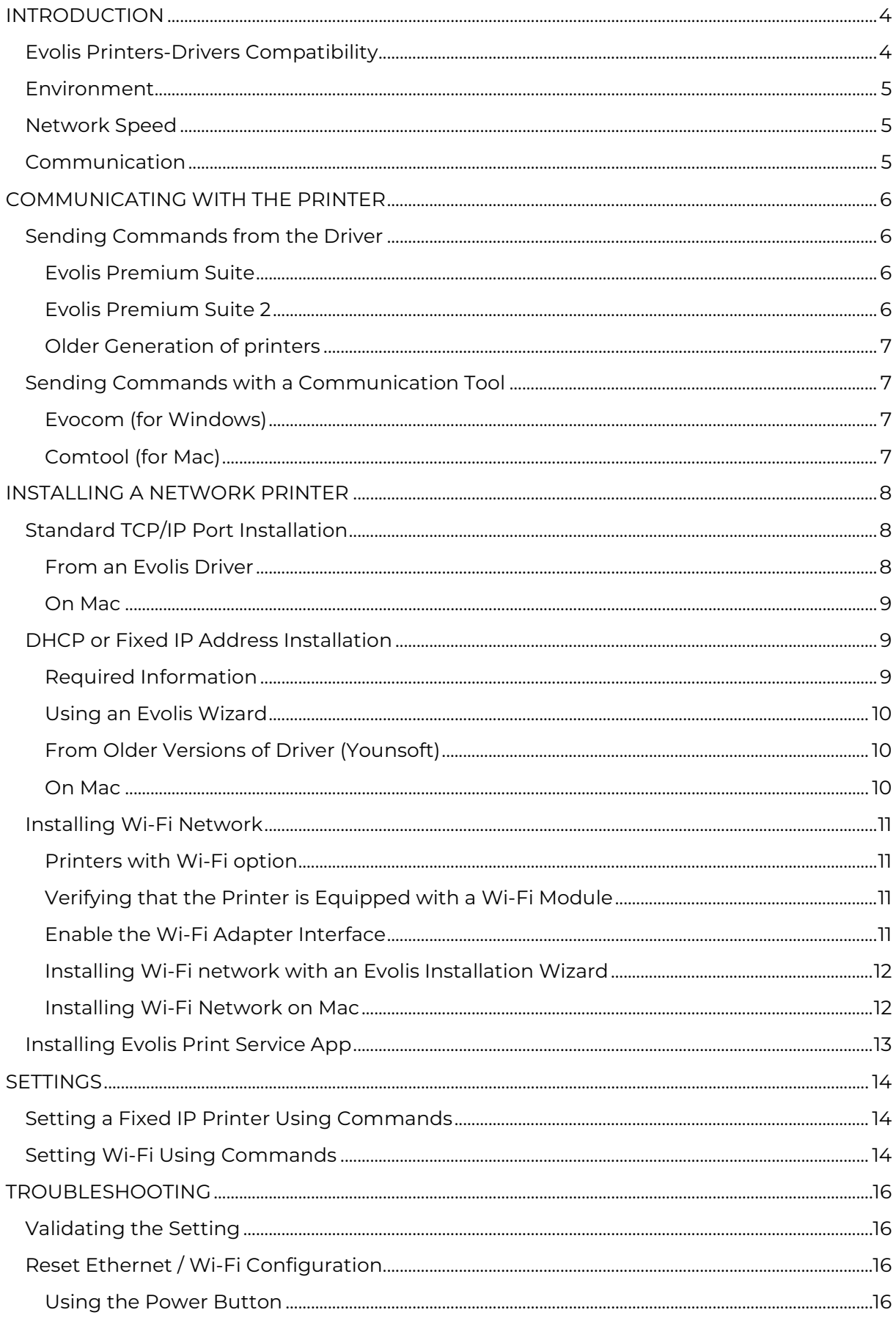

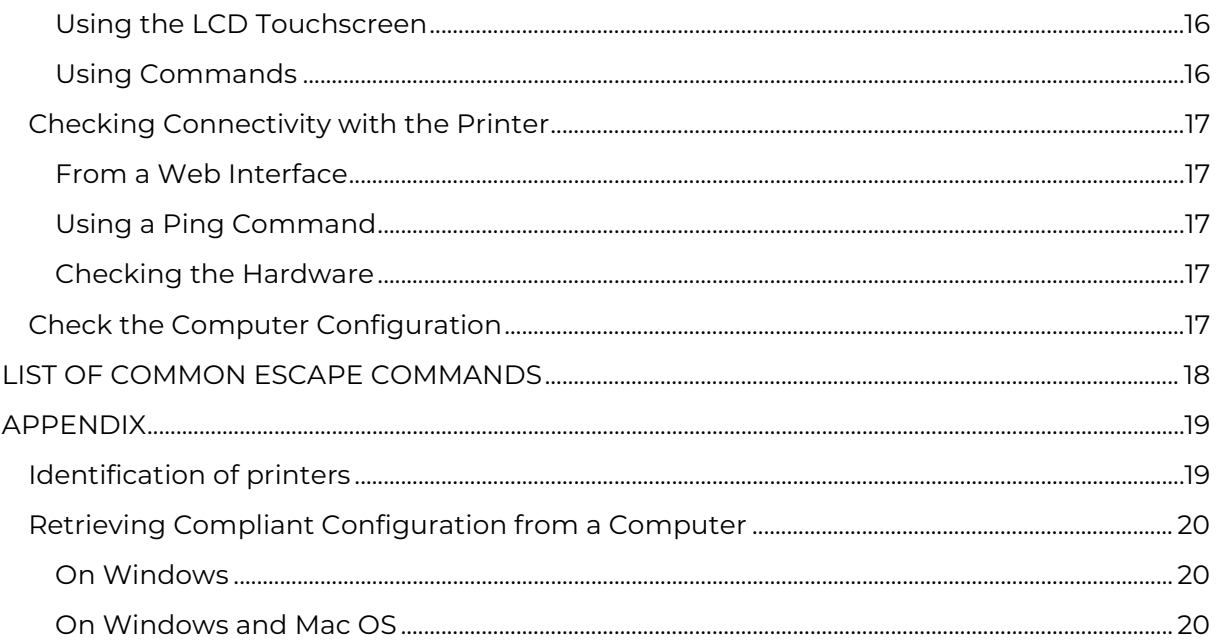

# <span id="page-3-0"></span>**Introduction**

Changing the printer's basic settings without prior knowledge of the layout of the LAN in question or without genuine technical knowledge may result in a malfunction of the printer and may lead to failure of all or part of the LAN.

Contact your System and Network Administrator before connecting to or changing the settings for your local area network.

**NOTE** 

 $\sqrt{N}$ 

Example and screenshot provided in this documentation rely on a Windows 7 /Windows XP Operating system, Mac OS Yosemite and Linux Ubuntu 16.04. Depending on your Operating System and configuration, some details (mostly graphical elements) may vary.

The following versions are used in this documentation:

- Evolis Premium Suite: 6.22.0.638
- Driver for Linux and Mac: 6.5.1.86
- Firmware for Zenius, Elypso, Primacy printer, KC200/B, KM500B and KM 2000B: 1604

All the latest versions of drivers and firmware are available on **[myplace.evolis.com](https://myplace.evolis.com/s/?language=en_US) > PRINTERS > Printer model > SOFTWARE & FIRMWARE**.

This guide provides information to configure an Evolis printer in network environment (Local Area Network).

Are not covered by this documentation release:

- Remote Desktop
- Terminal services
- Citrix environment
- Server Operating System

## <span id="page-3-1"></span>Evolis Printers-Drivers Compatibility

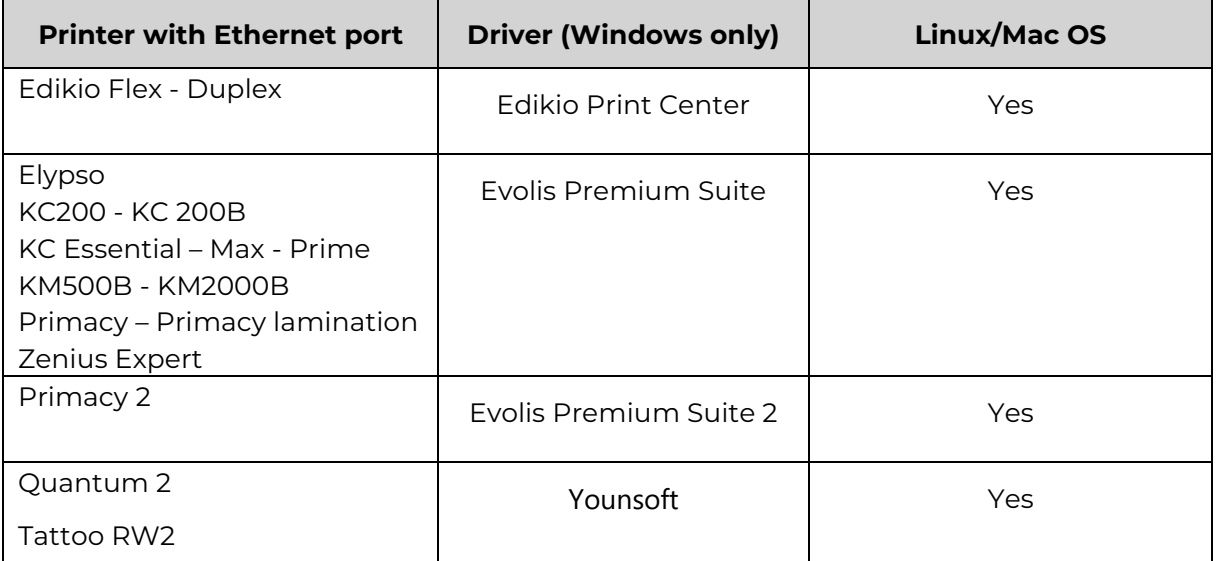

## <span id="page-4-0"></span>Environment

- Evolis printers with Ethernet port or Wi-Fi
- Operating Systems:
	- o Windows  $( \leq 7$  SP1)
	- o Linux
	- o Mac OS

Go to **[myplace.evolis.com](https://myplace.evolis.com/s/?language=en_US) > PRINTERS > Printer model > SOFTWARE AND FIRMWARE** to obtain more information on drivers compatibility.

## <span id="page-4-1"></span>Network Speed

The network speed of the embedded Ethernet interface for Evolis printers is 100 Mbits (full duplex, also compliant with half-duplex configuration).

The compliant Wi-fi norms for printers compatible with Wi-Fi are "B" and "G". The speed is up to 54 Mbits/s in the optimal conditions. The wireless range and data speed transmission may vary depending on your physical environment (building, closed area, metallic structure) and driver settings. For more information, consult **<https://www.ieee802.org/11/>** (external reference).

Currently, only magnetic encoding is held within a network environment (no smart encoding and no contactless encoding) for our standard range.

## <span id="page-4-2"></span>Communication

The **Evolis communication protocol** (raw communication on **port 9100**) is used to communicate with the printers.

# <span id="page-5-0"></span>**Communicating With the Printer**

All commands must start with a capital letter.

The separator for parameters and options is "**;**" (ex: **Pip;DHCP** is the command to set the printer in DNCP mode).

If these 2 rules are not respected, the **ERRCDE** or **ERROR PARAMETER** answer is received.

Once the setting of the printer is complete, restart the printer or use the **Snetw** command to apply the new network settings.

**NOTE** 

 $\sqrt{N}$ 

An efficient and easy way to communicate with an Evolis printer is to first install it via USB for a complete network configuration. Then delete the newly created USB printer and connect the printer to the network using the installation wizard or **[commands](#page-17-0)**.

## <span id="page-5-2"></span><span id="page-5-1"></span>Sending Commands from the Driver

### Evolis Premium Suite

A communication tool is available in the minimal properties of the Evolis Premium Suite. To access it, go to **Windows start menu > Evolis Card Printer > Evolis Premium Suite > Tools > Evolis Printer properties (Minimal mode)**.

From the Minimal mode, go to the **Printer properties > Maintenance > Printer commands prompting** to access the Printer commands prompting.

- 1 Select the printer to communicate with in the bottom left corner of the window.
- 2 Enter the command in the **Command** text field.
- 3 Click **Send** to validate the command.
- 4 If the command is successful, the answer is **OK** or the **value of the parameter** as an answer.

### Evolis Premium Suite 2

<span id="page-5-3"></span>A communication tool is available in the minimal properties of the Evolis Premium Suite 2. To access it, go to **C:\Program Files\Evolis Card Printer 2\Evolis Premium Suite 2\tools\evocom.exe**.

A communication tool is available in **Evolis Premium Suite 2 > Assistance & Maintenance > Tools and diagnostics > Support tools > Printer command**.

- 1 Select the printer to communicate with.
- 2 Enter the command in the **Command** text field.
- 3 Click **Execute command**
- 4 If the command is successful, the answer is **OK** or the **value of the parameter** as an answer.

### Older Generation of printers

<span id="page-6-0"></span>For Quantum 2 and Tattoo RW2, a dialog tool is available in the **Printer Driver > Driver Properties > Utility tab**.

## <span id="page-6-1"></span>Sending Commands with a Communication Tool

### Evocom (for Windows)

<span id="page-6-2"></span>The default location of the Evocom tool is:

- Evolis Premium Suite: **C:\Program Files\Evolis Card Printer\Evolis Premium Suite\Tools**.
- For older generation driver: **C:\Program Files\Evolis Card Printer\Drivers "Printer model"\bin**.

### Comtool (for Mac)

<span id="page-6-3"></span>Go to **Printer & Scanners > Options and Supplies > Utility tab > Open Printer Utility** to access the Comtool.

- 1 Click **Identify** to select the target printer.
- 2 Enter the command in the **Command** text field.
- 3 Click **Execute** to validate the command.

# <span id="page-7-0"></span>**Installing a Network Printer**

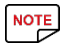

Avoid plugging the USB and network cables at the same time. If **DCHP** mode is used, plug the printer directly to the local network. If a **Fixed IP address** is used, connect the printer with a USB cable.

Check Firewall and Antivirus configuration. **Communication must be authorized on port 9100**. Power user rights are required to install a network printer.

Evolis printers are compliant with **IP V4 communication protocol only** (no IP V6). The **port used to communicate with Evolis printers is 9100** (Evolis raw printing port).

Make sure the protocol used to discover the printer on the network is **multicast**.

The routing table on the network equipment (router, server ...) must be configured accordingly to the local network architecture to allow communication.

Check the 2 status LED at the rear of the printer to ensure communication is correct. The LED are located on the Ethernet socket.

- Green LED:
	- o ON: 10Mbit/s
	- o OFF: 100Mbit/s
- Orange LED:
	- o ON: Printer is connected to the network
	- o Flashing: Printer is connected + network traffic

Printers using a Premium Suite require the driver to be installed in **Minimal Mode** to be network connected. **Minimal Mode does not include printer supervision**.

**Evolis Premium Suite**: Supervised mode can be installed on 1 computer. All other computers must be equipped with minimal mode

**Evolis Premium Suite 2**: All computers must be equipped in minimal mode.

## <span id="page-7-1"></span>Standard TCP/IP Port Installation

**NOTE** 

The IP address of the printer is required for the installation.

### <span id="page-7-2"></span>From an Evolis Driver

- 1 Go to the **Printer driver > Properties > Ports tabs > Add a port**.
- 2 Select **Standard TCP/IP Port** and click **New Port**.
- 3 Follow the instructions of the installation wizard.

### On Mac

#### <span id="page-8-0"></span>Before connecting the printer to a network on Mac, you need to:

- 1 Activate CUPS
	- a. Go to **Utilities > Terminal**
	- b. Activate Admin mode with the **sudo su** command
	- c. Type the **cupsctl WebInterface=yes** command to activate CUPS on a web interface.
- 2 Install a printer driver / Premium suite.
	- a. Download the corresponding setup.pkg file from **[myplace.evolis.com](https://myplace.evolis.com/s/?language=en_US) > PRINTERS > Printer model > SOFTWARE AND FIRMWARE**.

#### Add a new printer:

- 1 Go to **Administration > Add printer**
- 2 Enter the User ID and password of the workstation
- 3 Select **appsocket/hp jetdirect** and click **Continue**
- 4 Enter the **IP address** of the printer [\(http://adresseip\)](http://adresseip/) and click **Continue**.
- 5 Name the printer. You can give a brief description and location of the printer (not mandatory). Click **Continue**
- 6 Select the printer driver to associate to the printer.
- 7 Click **Add printer**.

Once the network installation is complete, the printer can be connected to the Mac.

## <span id="page-8-1"></span>DHCP or Fixed IP Address Installation

NOTE

Contact the IT department, or the technical team of the company where the printer is to be installed, to obtain the required information.

When installing the driver, make sure the printer is not connected to the computer with the USB cable.

Install the driver in **minimal mode**.

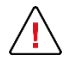

For wireless printer, configure Wi-Fi first and then perform the DHCP/IP address installation.

### Required Information

#### <span id="page-8-2"></span>Mandatory

- IP address
- Subnet Mask
- **Gateway**

#### Optional

- Wins Server
- Multicast IP address

## Using an Evolis Wizard

#### <span id="page-9-0"></span>Evolis Premium Suite

#### **Installing the Driver in Minimal Mode.**

- 1 Go to **[myplace.evolis.com](https://myplace.evolis.com/s/?language=en_US) > PRINTERS > Printer model > SOFTWARE AND FIRMWARE** to download the driver installation file (setup.exe)
- 2 Follow the instruction of the installation wizard.
- 3 At the **Select Components** step, select **Minimal Installation**.

#### **Network Installation**

- 1 Go to **Windows start menu > Evolis Card Printer > Network and-or Wi-Fi printer installation wizard.**
- 2 In the **Welcome** section of Network installation wizard, select **Fixed IP or DHCP network installation** and follow the instructions of the wizard.
- 3 When the installation is complete, the information about the newly installed port can be found in the **Ports tab of the printer properties** (hostname of the printer, IP address).

#### Evolis Premium Suite 2

#### **Installing the Driver in Minimal Mode.**

- 1 Go to **[myplace.evolis.com](https://myplace.evolis.com/s/?language=en_US) > PRINTERS > Printer model > SOFTWARE AND FIRMWARE** to download the driver installation file (setup.exe)
- 2 Follow the instruction of the installation wizard.

#### At the **Select Components** step, select **Minimal Installation**.

#### **Network Installation**

- 1 Go to **Windows start menu > Evolis Card Printer 2 > Network installation wizard.**
- 2 Select **Fixed IP or DHCP network installation** and follow the instructions of the wizard.
- 3 When the installation is complete, the information about the newly installed port can be found in the **Ports tab of the printer properties** (hostname of the printer, IP address).

## From Older Versions of Driver (Younsoft)

<span id="page-9-1"></span>Older versions of driver can directly install the printer driver and then use the Ethernet wizard during the installation process.

- 1 Go to **[myplace.evolis.com](https://myplace.evolis.com/s/?language=en_US) > PRINTERS > Printer model > SOFTWARE AND FIRMWARE** to download the driver installation file (setup.exe)
- 2 During the installation of the driver, tick the **Ethernet Setting (DHCP)** checkbox.
- 3 Select the printer detection mode (**serial number, IP address or hostname**)
- <span id="page-9-2"></span>4 Click **Add Port**.

### On Mac

Installation is performed with commands through the Comtool.

Commands are the same for Windows and Mac. See **[Enable the Wi-Fi Adapter Interface](#page-11-2)  – [With a Command](#page-11-2)** for more information.

## <span id="page-10-0"></span>Installing Wi-Fi Network

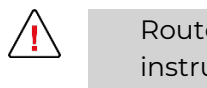

**NOTE** 

Router wireless setup varies from manufacturer to manufacturer. Follow the instructions given with the router to pair the printer to the router.

The following information is needed to connect a printer to a wireless network:

- SSID or Network name
- Security type or encrypting (WEP, WPA, WPA2 personal, WPA2 enterprise)
- Password, network key or passphrase
- Method to pair printer with the network equipment (WPS, router configuration, pairing button, etc.)

The Wi-Fi option is factory mounted. The printer must be ordered with the option. It cannot be upgraded later.

Default setting of the printer is Ethernet connection enabled and Wi-Fi disabled.

### <span id="page-10-1"></span>Printers with Wi-Fi option

- Primacy Primacy Lamination
- Primacy 2
- <span id="page-10-2"></span>• Edikio Duplex

## Verifying that the Printer is Equipped with a Wi-Fi Module

Use the **Rtp;w** (**R**ead **p**rinter **T**ype;Wi-Fi) command to see if the Wi-Fi option is detected.

The printer returns the following answers:

- **1** if the Wi-Fi module is present.
- <span id="page-10-3"></span>• **0** if the Wi-Fi module is not present.

## Enable the Wi-Fi Adapter Interface

#### From a Web Interface

- 1 Enter the IP address of the printer in a web browser address bar and click Enter.
- 2 In the **Wireless tab**, make **Mode** Enable.
- 3 In the **Network tab**, enter the correct information for the printer and the network (IP address, subnet mask, gateway, wins, IP multicast) and then click **Restart Network**. Contact the IT department or network administrator to collect the network information.

#### <span id="page-11-2"></span>With a Command

Use the following commands to activate Wi-Fi connection and verify the connection mode:

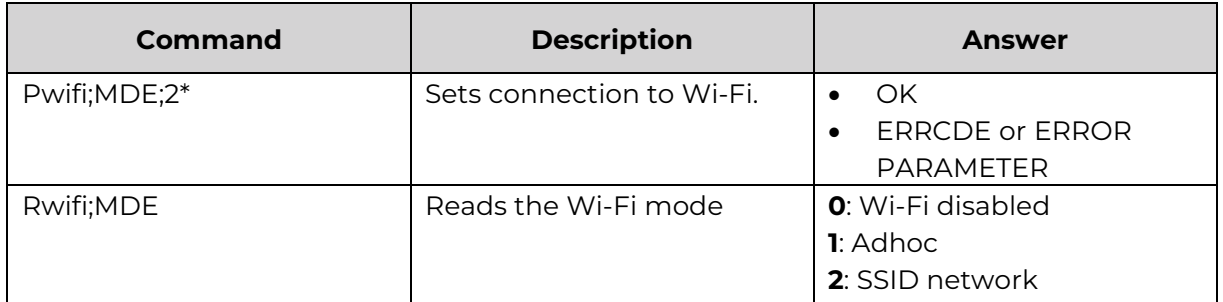

<span id="page-11-0"></span>\*Possible values: **0** (Wi-Fi disabled), **1** (Adhoc) or **2** (SSID network)

## Installing Wi-Fi network with an Evolis Installation Wizard

#### Evolis Premium Suite

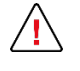

Make sure that the printer is disconnected from the computer before performing the Network installation.

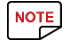

Contact the IT department or network administrator to obtain the wireless network security key.

- 1 Go to **Windows start menu > Evolis card Printer > Network and-or Wi-Fi printer installation wizard** to launch the wizard.
- 2 Select the **Wi-Fi printer configuration then IP or DHCP network Installation** and follow the instructions of the wizard.

When the installation is complete, the printer and the network information are displayed in the **Devices and Printers** section of the computer.

#### Evolis Premium Suite 2

- 1 Go to **Windows start menu > Evolis card Printer 2 > Network installation wizard** to launch the wizard.
- 2 Select the **Wi-Fi printer configuration then IP or DHCP network Installation** and follow the instructions of the wizard.

### Installing Wi-Fi Network on Mac

<span id="page-11-1"></span>Installation is performed with commands through the Comtool.

Commands are the same for Windows and Mac. See **[Enable the Wi-Fi Adapter Interface](#page-11-2)  – [With a Command](#page-11-2)** for more information.

## <span id="page-12-0"></span>Installing Evolis Print Service App

The Evolis Print Service is an application that allows the connection of all Evolis printer detected on a local network to an **Android device**.

The application is used as a printer driver. Once the printer is connected to the device, it is visible in every application allowing printing.

The connection must be **Ethernet, Wi-Fi, DHCP or fixed IP**.

Using a router is mandatory.

Make sure the protocol used to discover the printer on a network is **multicast**.

The IP address of the printer can be required to make the connection.

Printers can be added to the application through:

- An automatic search (all printers connected to the network are displayed in the **Printer list**)
- Entering the IP address of a printer

To find the IP address of the printer:

- Print a **technical test card**
- Use the **Rip** command

Use the LCD touchscreen

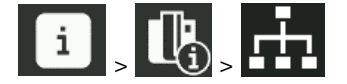

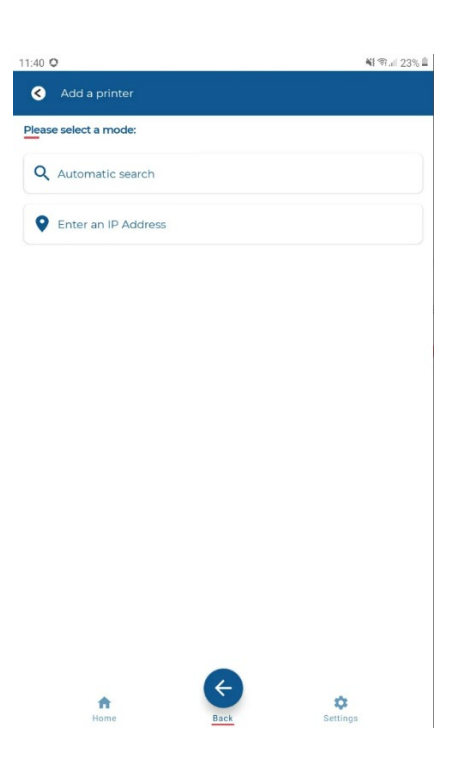

# <span id="page-13-0"></span>**Settings**

## <span id="page-13-1"></span>Setting a Fixed IP Printer Using Commands

See **[List of Common Escape Commands](#page-17-0)** to know the required commands to set a printer with a fixed IP.

See **[Communicating With the Printer](#page-5-0)** for information on communicating with the printer.

## <span id="page-13-2"></span>Setting Wi-Fi Using Commands

#### **Connect the printer to the computer with the USB cable.**

Collect the following network information:

- SSID or Network name
- Security type or encrypting (WEP, WPA, WPA2 personal, WPA2 enterprise)
- Password, network key or passphrase
- Method to pair printer with the network equipment (WPS, router configuration, pairing button, etc.)

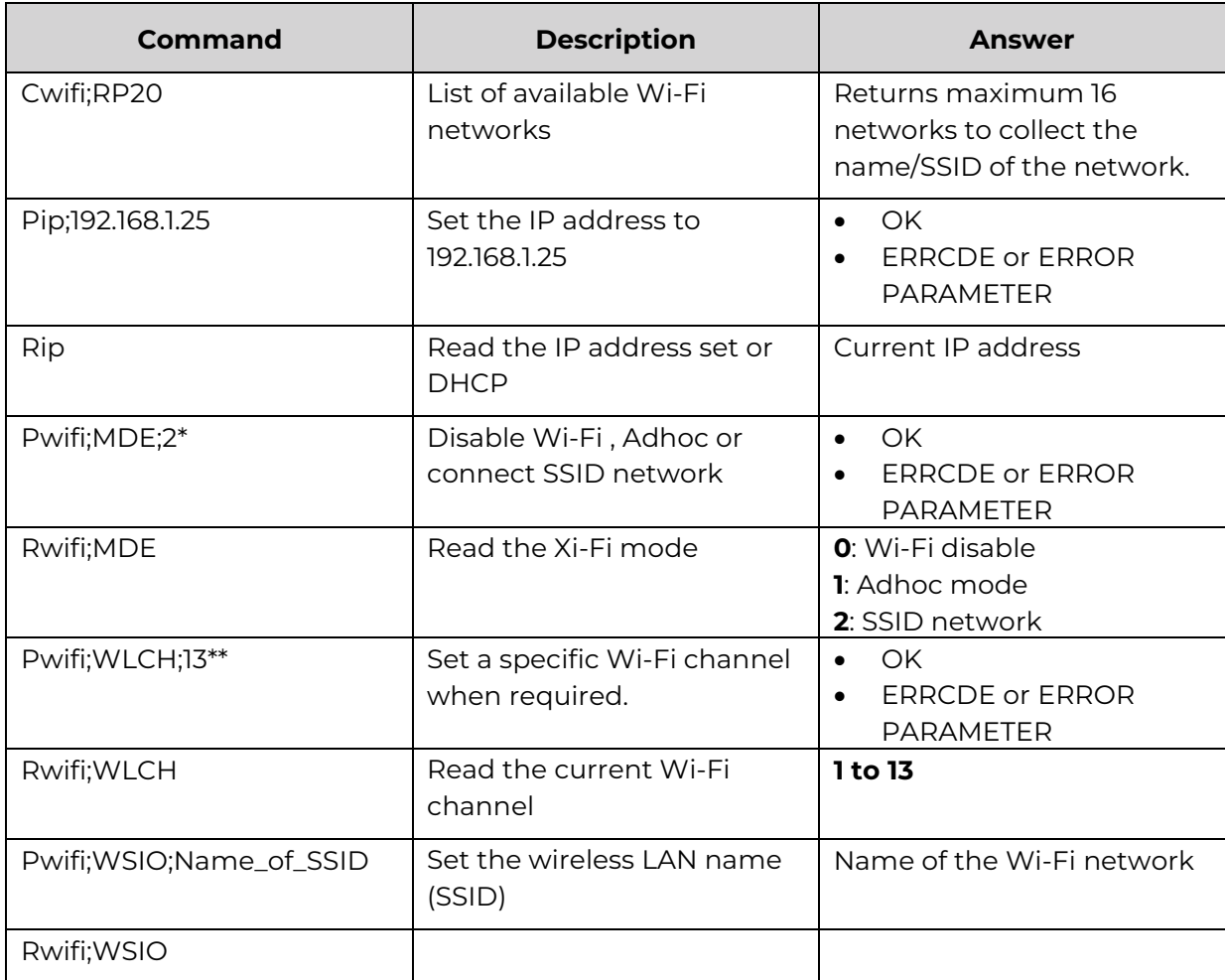

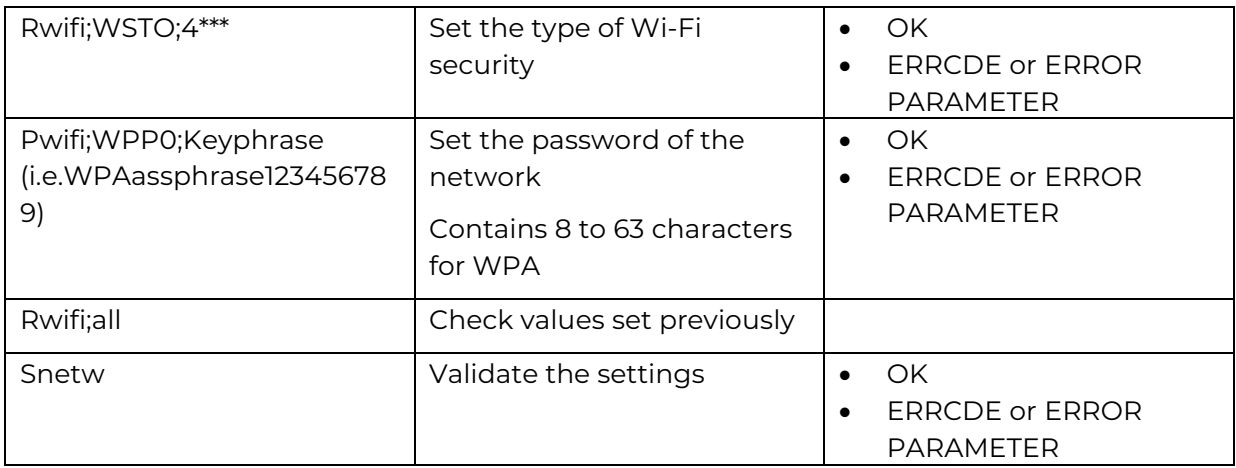

\*Possible values: **0** (Wi-Fi disabled), **1** (Adhoc) or **2** (SSID network)

\*\*Possible values: **1 to 13** (check the network equipment channel first)

\*\*\*The Wireless LAN security type for each individual SSID in the array.

- **0**: No security
- **1**: WEP 64
- **2**: WEP 128
- **3**: WPA-PSK with TKIP encryption

**4**: WPA2-PSK with TKIP or AES encryption

**105**: EAP-TLS or PEAPMSCHAPv2. RADIUS

**106**: WPA-TKIP Enterprise with Certification Verification will be skipped WPA2-AES Enterprise with EAP-TLS or PEAPMSCHAPv2. RADIUS Certification Verification will be skipped

# <span id="page-15-0"></span>**Troubleshooting**

## <span id="page-15-1"></span>Validating the Setting

Every modification to the network setting must be validated. 3 validation process are available:

- Send a **Snetw** command.
- Use the **Srs** (System Reset) command to validate a setting on a remote printer.
- Unplug the power cable of the printer and plug it again.

## <span id="page-15-2"></span>Reset Ethernet / Wi-Fi Configuration

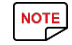

Default setting is:

- Wi-Fi disabled
- Ethernet set to DHCP mode

### Using the Power Button

<span id="page-15-3"></span>Reset the network configuration with the power button on the following printers: **Elypso, KC 200, KC 200B, KM500 and 2000, Primacy, Primacy 2 and Zenius**.

- 1 Unplug the power supply of the printer and plug it again.
- 2 When plugging the printer again, press and hold the power button for **6 seconds**. The printer icon is ON.

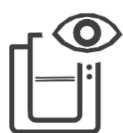

### Using the LCD Touchscreen

<span id="page-15-4"></span>**NOTE** 

The LCD Touchscreen is available for the following printers:

- Primacy Primacy Lamination
- Primacy 2
- Edikio Duplex
- 1 In the LCD Home page, click on the **Settings** icon.
- 2 Click on **Printer settings** icon.
- 3 Go to the next screen and click on the **Reset to factory settings** icon.
- <span id="page-15-5"></span>4 Confirm the choice.

### Using Commands

Use the following commands to reset the network settings:

- **Pip;dhcp**
- **Snetw**

The configuration can be verified with the **Rip;1** command. The result should be **192.168.2.13 Auto** or **0.0.0.0 Auto** for manual configuration.

## <span id="page-16-0"></span>Checking Connectivity with the Printer

### From a Web Interface

<span id="page-16-1"></span>Enter the IP address of the printer in a web browser address bar.

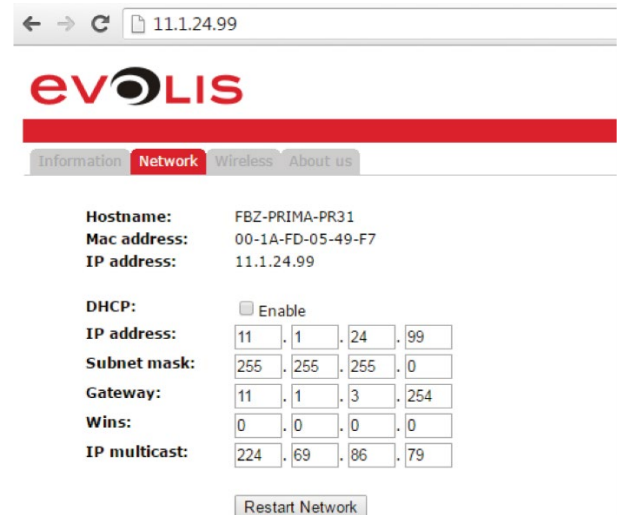

### <span id="page-16-2"></span>Using a Ping Command

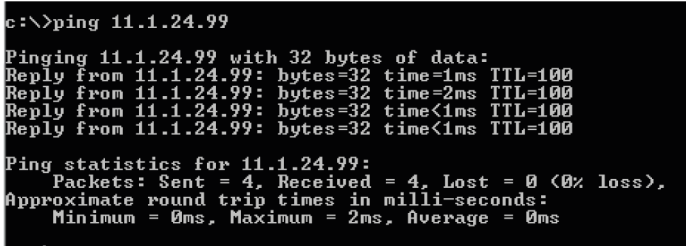

## <span id="page-16-3"></span>Checking the Hardware

- Check that the light on the network interface (LED at the rear of the printer) is flashing. See **[Installing a Network Printer](#page-7-0)**.
- Check the Ethernet cable
- Check the network equipment.
	- o In case of problem, change port on the switch or router or test with another piece of equipment.

## <span id="page-16-4"></span>Check the Computer Configuration

Make sure that the computer is correctly configured on the network.

# <span id="page-17-0"></span>**List of Common Escape Commands**

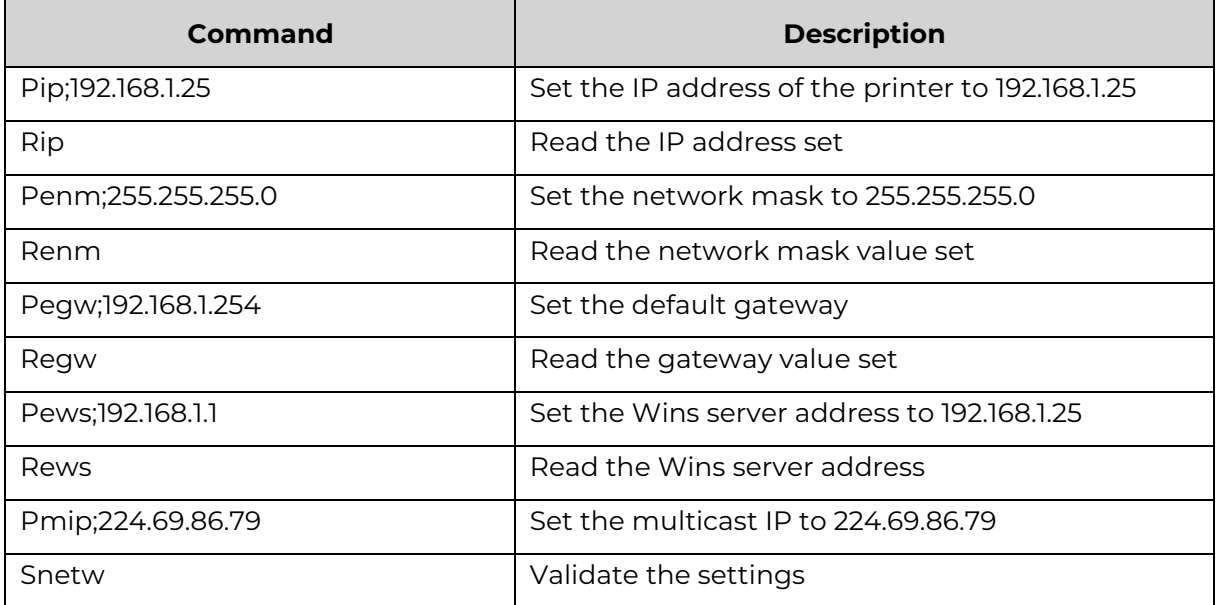

# <span id="page-18-1"></span><span id="page-18-0"></span>**Appendix** Identification of printers

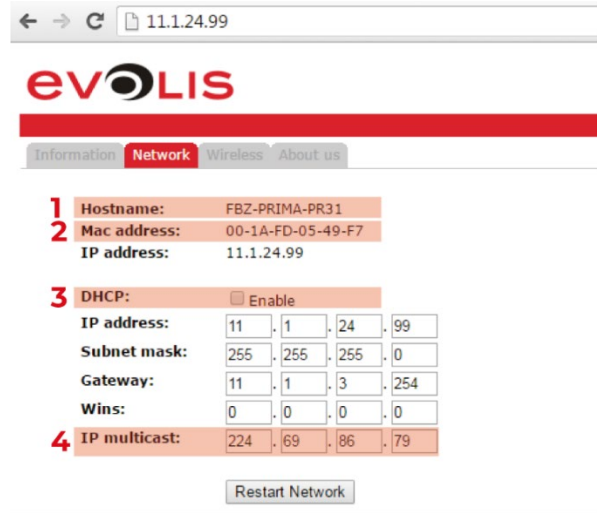

1 Hostname explanations.

The hostname of the printer is factory set to **EVO\_NNN\_XXXXXXX**. **EVO** is root for Evolis products

**NNN** refers to the printer model (ex: PR1 for a Primacy printer)

**XXXXXXX** comes from the serial number of the printer.

Evolis limits the hostname to 15 characters according to Windows Netbios limitations (**[https://learn.microsoft.com/en-US/troubleshoot/windows](https://learn.microsoft.com/en-US/troubleshoot/windows-server/identity/naming-conventions-for-computer-domain-site-ou)[server/identity/naming-conventions-for-computer-domain-site-ou](https://learn.microsoft.com/en-US/troubleshoot/windows-server/identity/naming-conventions-for-computer-domain-site-ou)**). Use the **Rehn** command to obtain the hostname of the printer.

2 MAC address.

It is generated from the **serial number** of the printer and the **00-1A-FD** Evolis OUI (Organizational Unique Identifier).

For example, for the serial number P07100001234, the MAC address is 00-01-FD-00- 04-D2.

The MAC address can be found on the sticker on the bottom of the printer.

3 DHCP.

**NOTE** 

Default configuration of all Evolis printers is **DHCP** (**D**ynamic **H**ost **C**onfiguration **P**rotocol). This means that if DHCP lease is automatically delivered by the local network, further configuration is not required.

To retrieve the IP address set by the local network equipment (router or Server), connect to its interface, and look for the Evolis Equipment.

The network equipment installation is held by the IT department in charge of the infrastructure (or a third-party company).

The IP address is mandatory to make the printer operate correctly on the local network.

An IP address must be unique on a network.

4 Multicast address.

Evolis uses **IGMP frame** to send query to all printers connected to the network. To use the discovery services offered by the Evolis Premium Suite, it is important that the network gateways support IGMP frames.

**The default Evolis Multicast address is 224.69.86.79**.

Use the **Rmip** command to obtain the multicast address of the printer.

## <span id="page-19-0"></span>Retrieving Compliant Configuration from a Computer

### On Windows

<span id="page-19-1"></span>Use the **IPCONFIG** utility to retrieve configuration from the computer.

- 1 Use the **Windows key + R** to access the MS-DOS prompt
- 2 Type cmd.exe
- 3 Press the Enter key to validate.

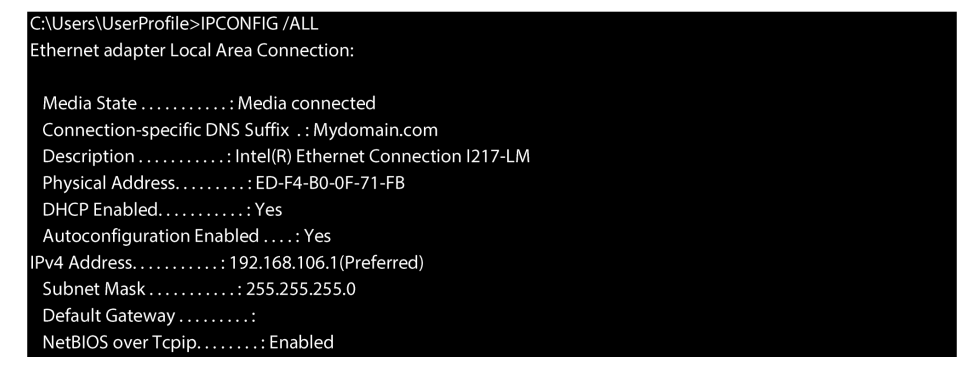

<span id="page-19-2"></span>In case you do not have the rights, contact the IT department to retrieve the configuration.

### On Linux and Mac OS

Use the **ifconfig** command.

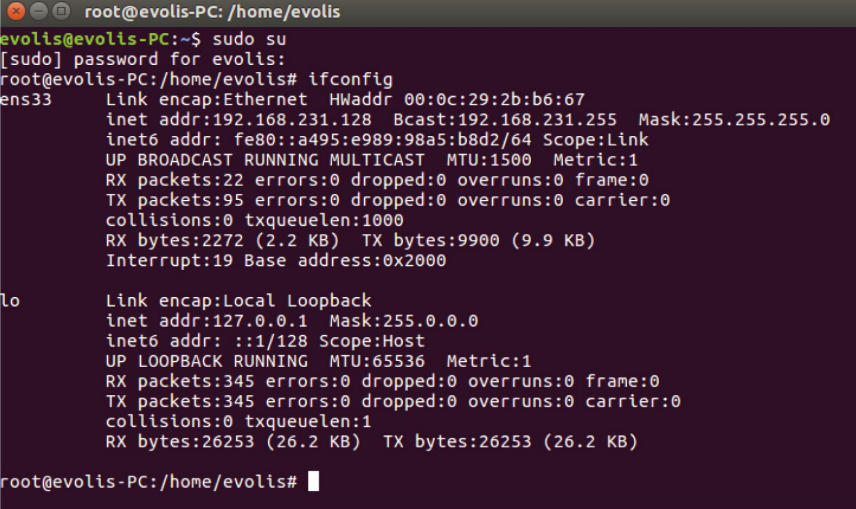

## **EVOLIS**

Evolis - 14 Avenue de la Fontaine - ZI Angers-Beaucouzé 49070 Beaucouzé - France T +33 (0) 241 367 606 - F +33 (0) 241 367 612 - **info@evolis.com**

 **www.evolis.com**